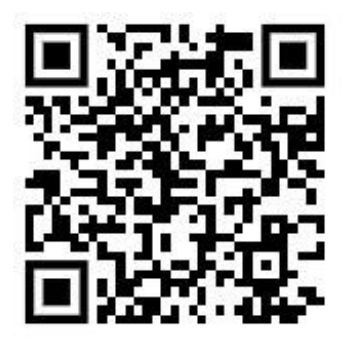

This is the QR code to open the Installation website.

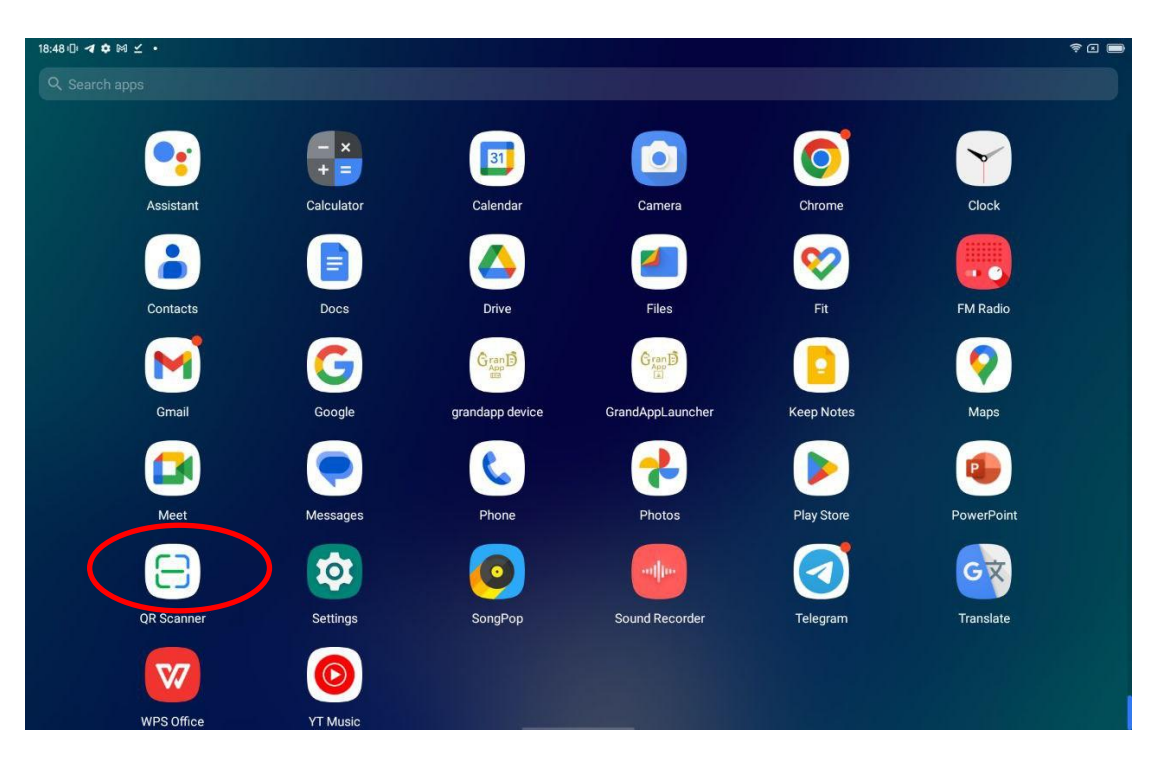

Start the QR Scanner App (marked in red)

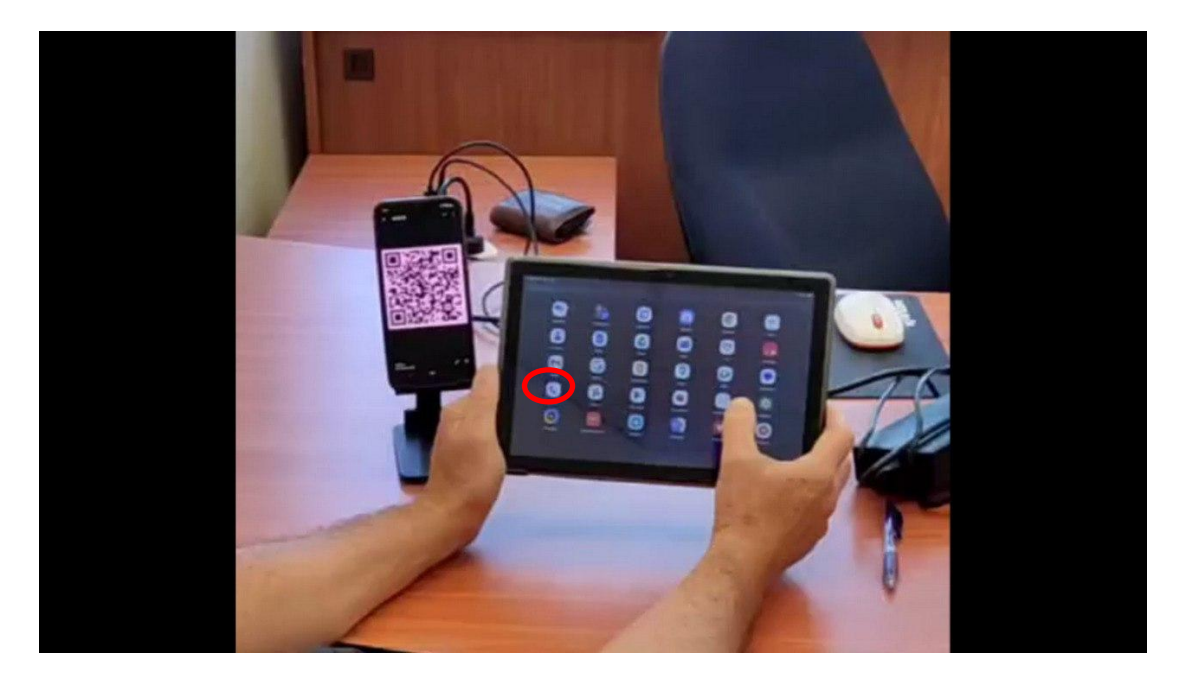

Start the QR Scanner and start scan the QR code.

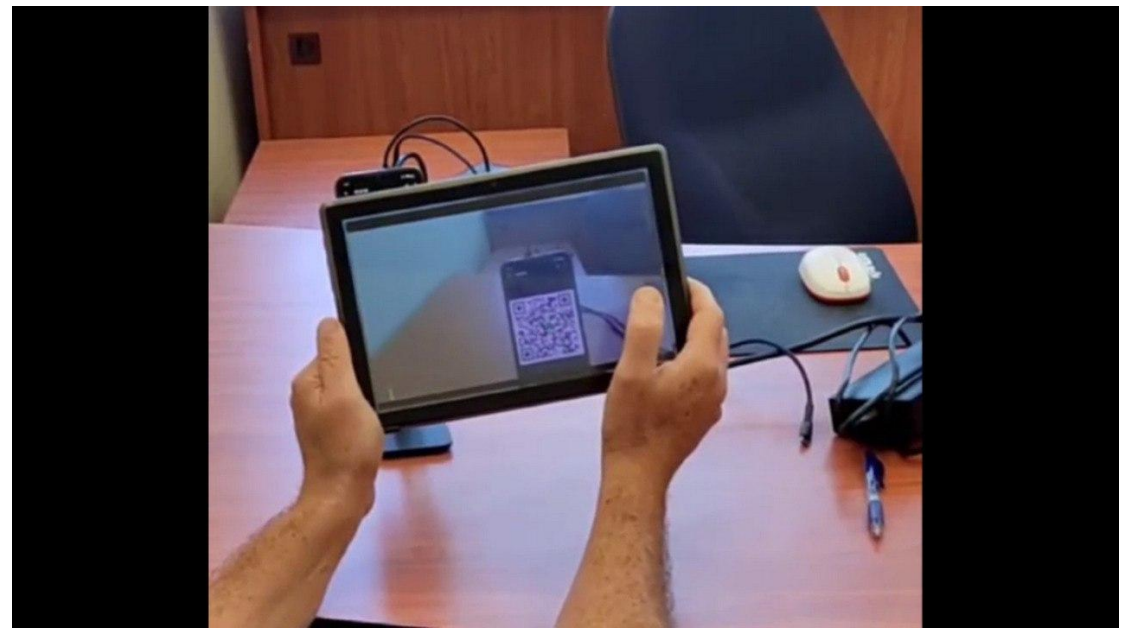

Scanning the QR Code

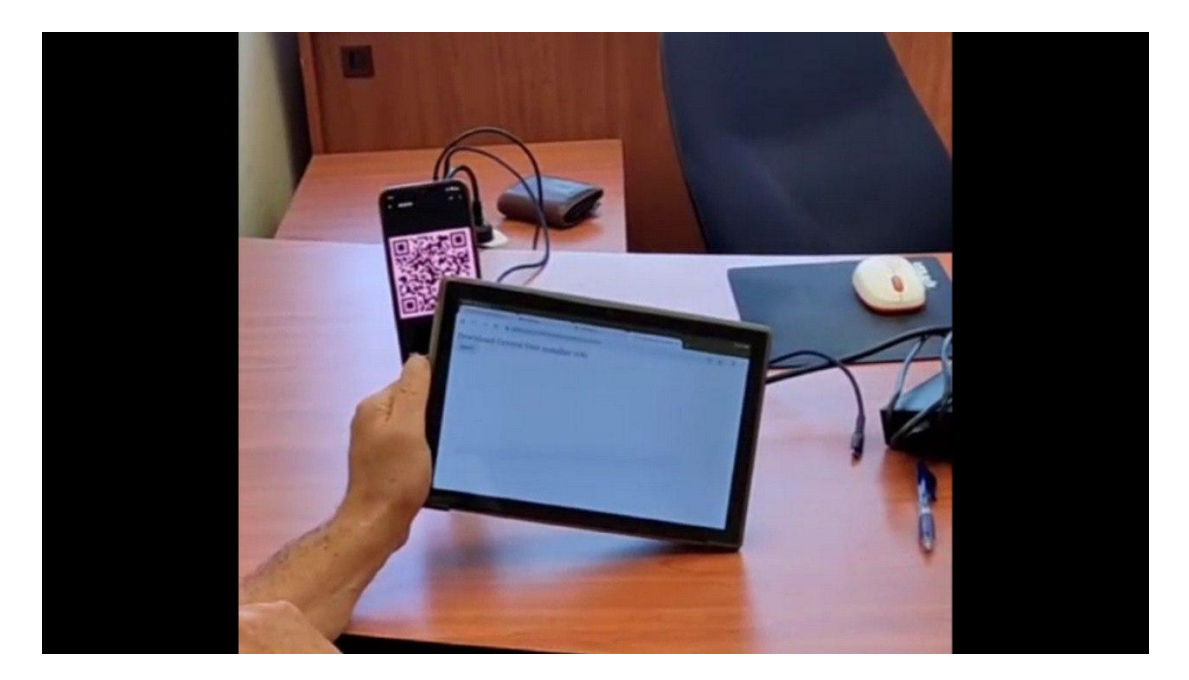

The QR code scanner will automatically open the installation page.

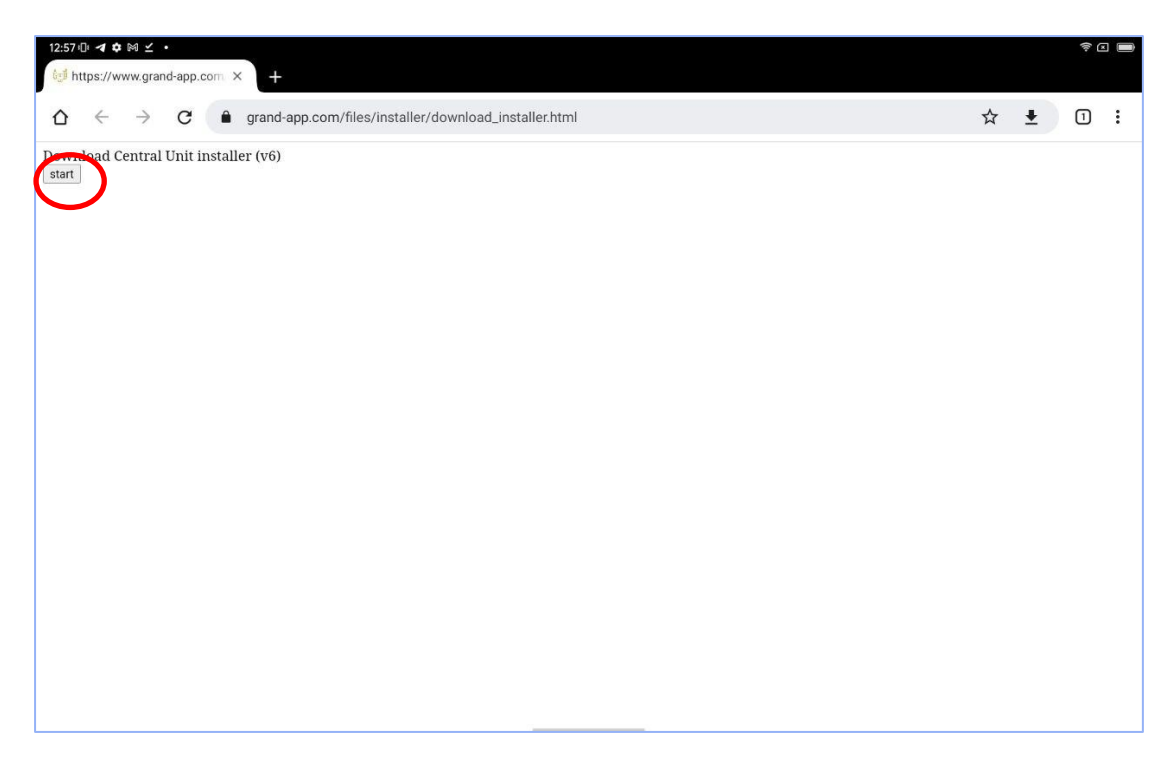

Once the installation page is displayed, click the "start" button.

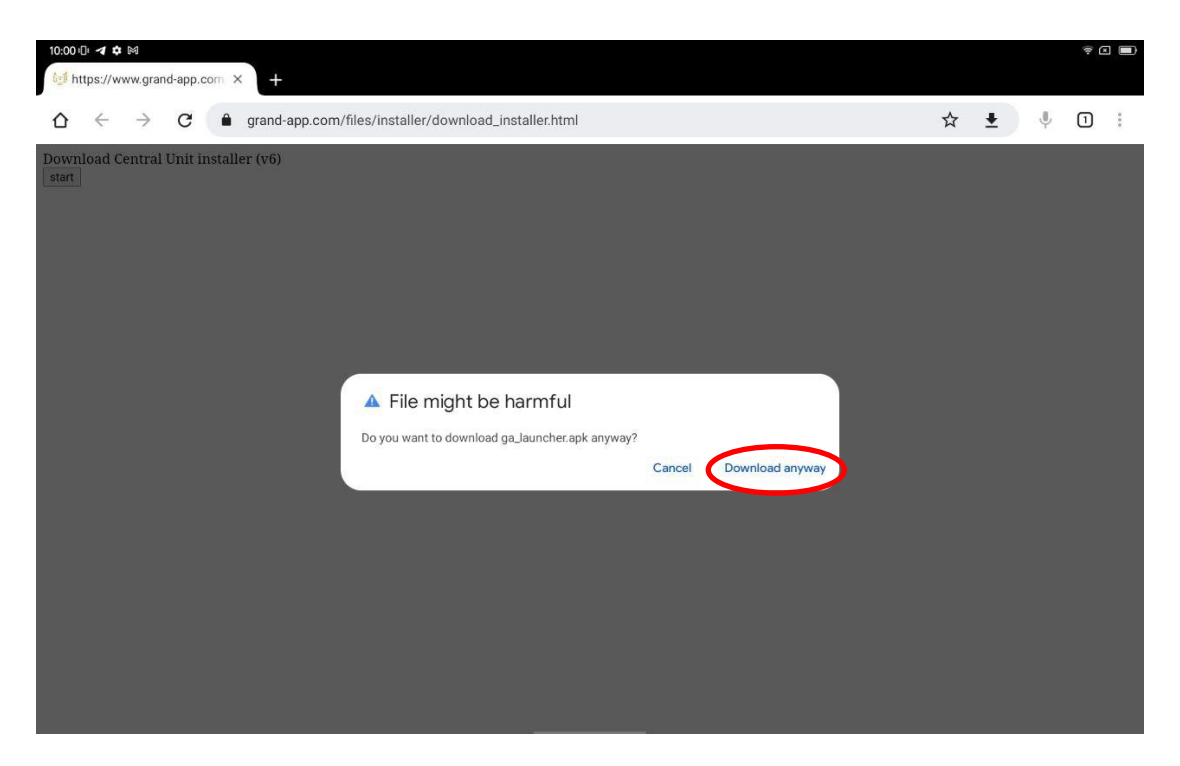

Click the "Download Anyway"

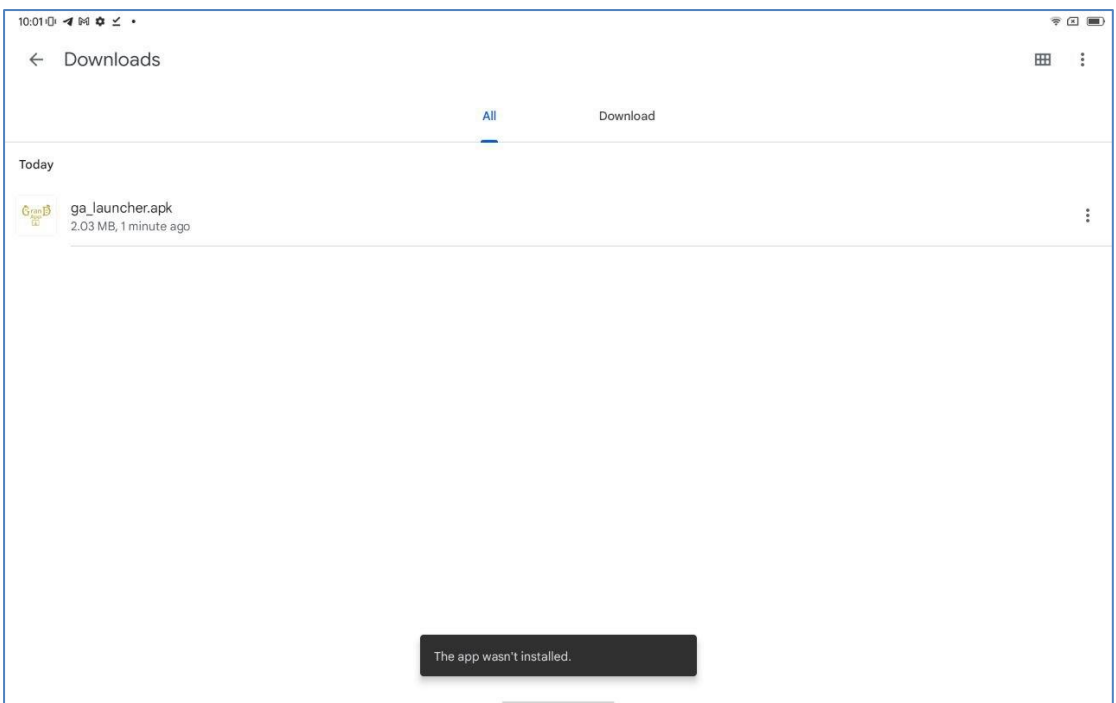

Once the download completed, it will show the ga\_launcher.apk in the downloaded section

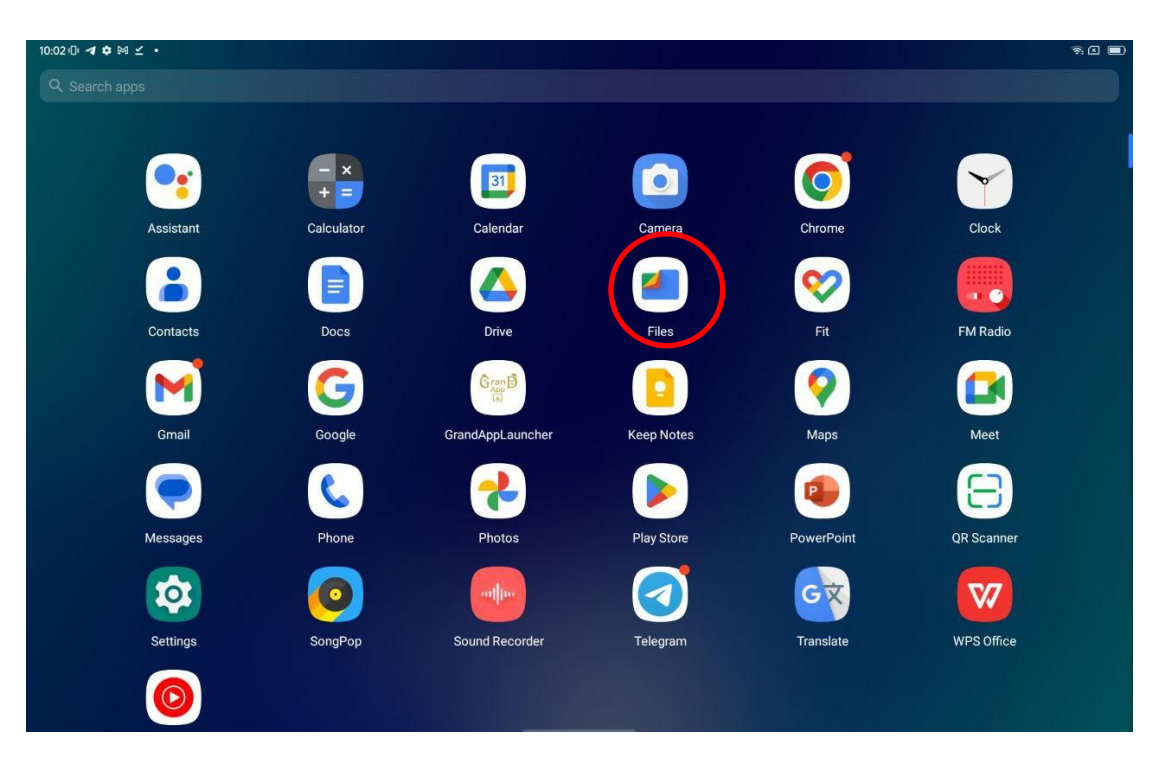

Click the "Files" application

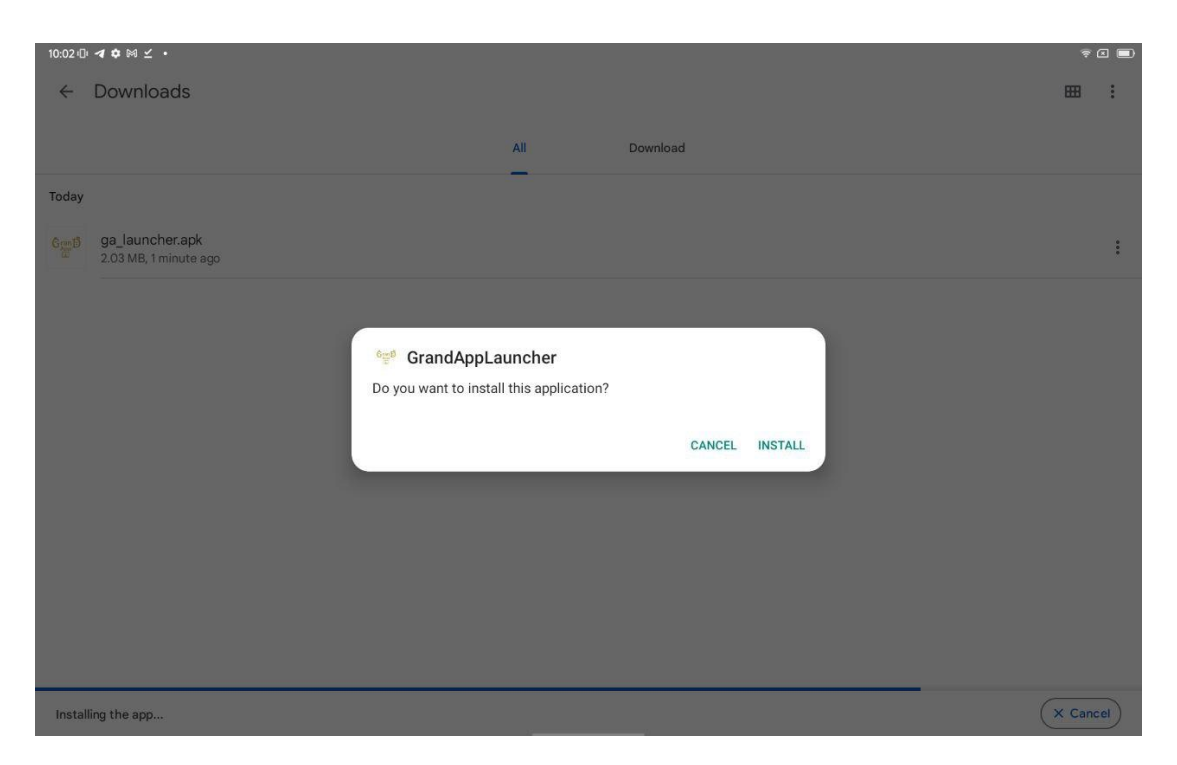

Locate the Downloads folder in the "Internal Storage" directory.

In the Downloads folder locate the "ga\_launcher.apk" file and click the file to install it.

Click the "install" button.

 $10:02 \oplus 4$   $\phi \boxtimes 2$ PLEASE CONFIRM STORAGE PERMISSION storage permission new onstart<br>startLauncherSteps thisIsFirstTime<br>startLauncherSteps<br>MainActivity onCreate

Click the "please confirm storage permission"

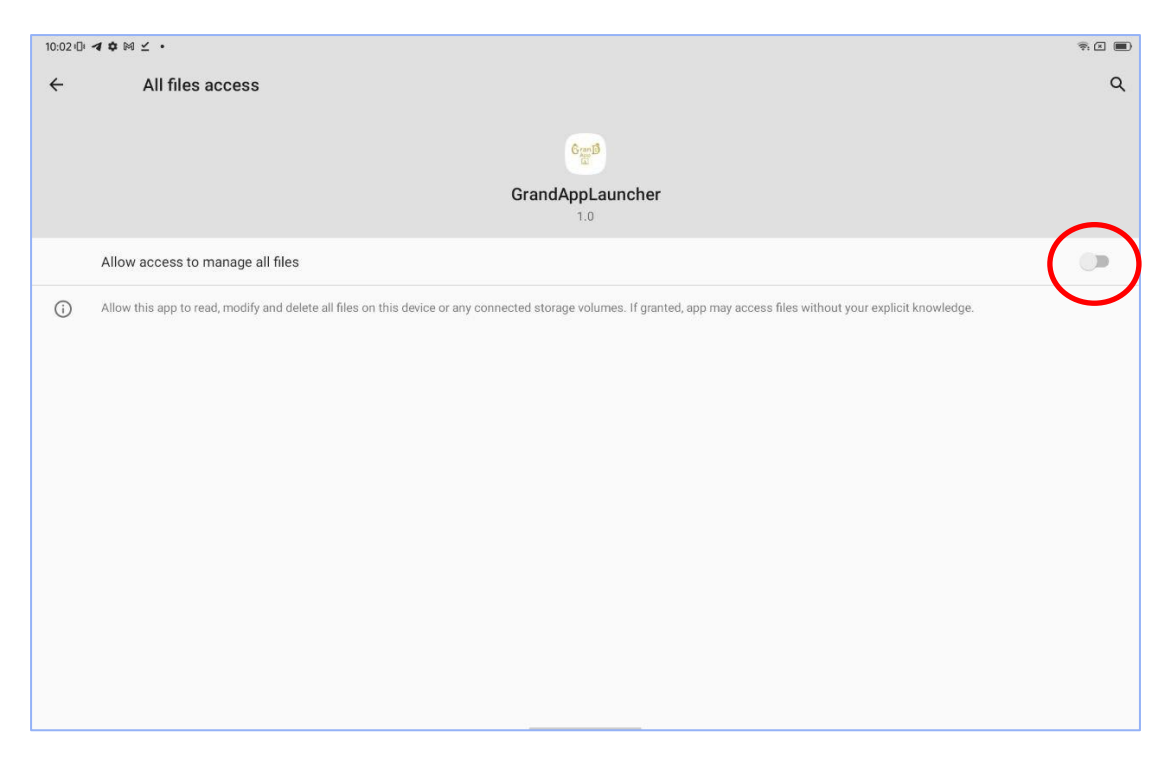

Click the "switch" button to enable access to manage all files

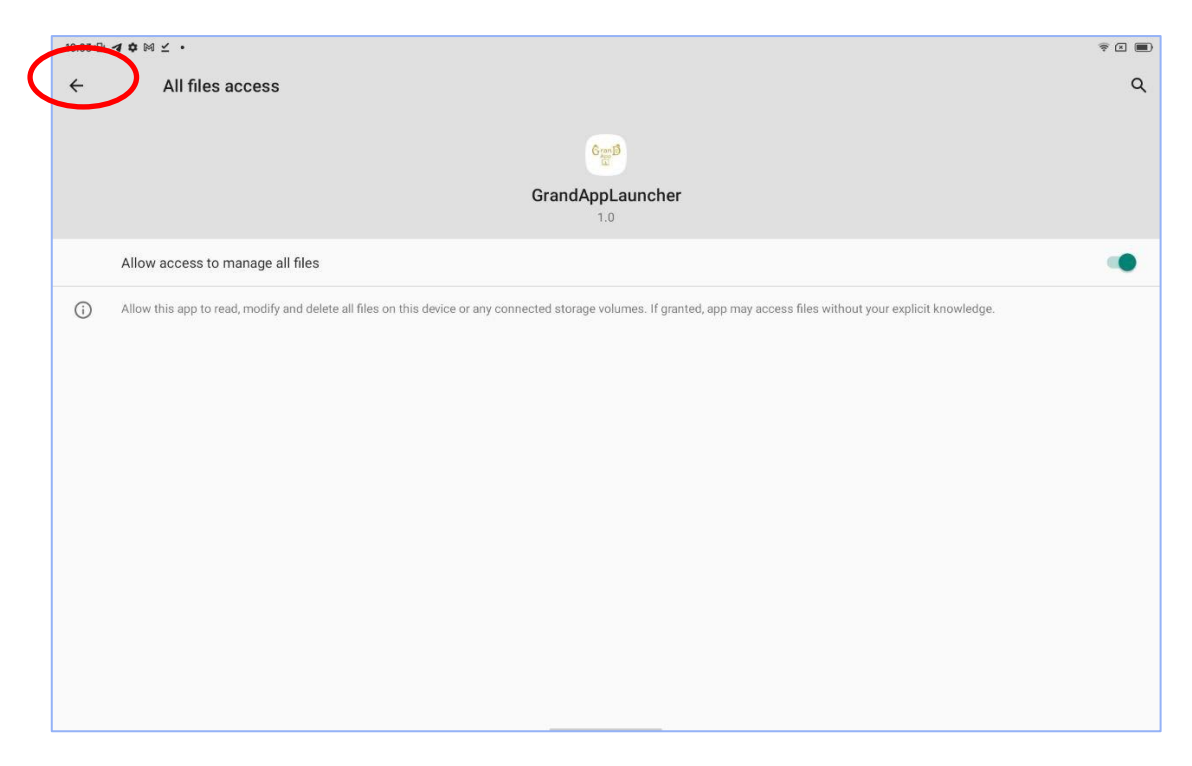

Click the "back button"

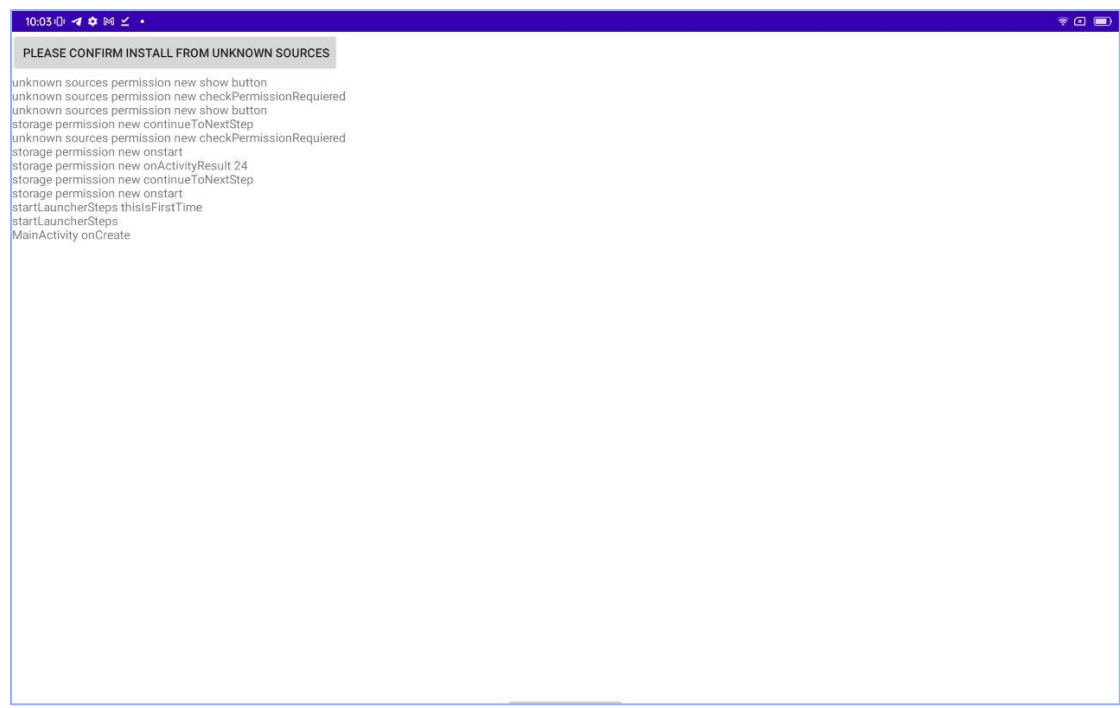

Click the "please confirm install from unknown sources"

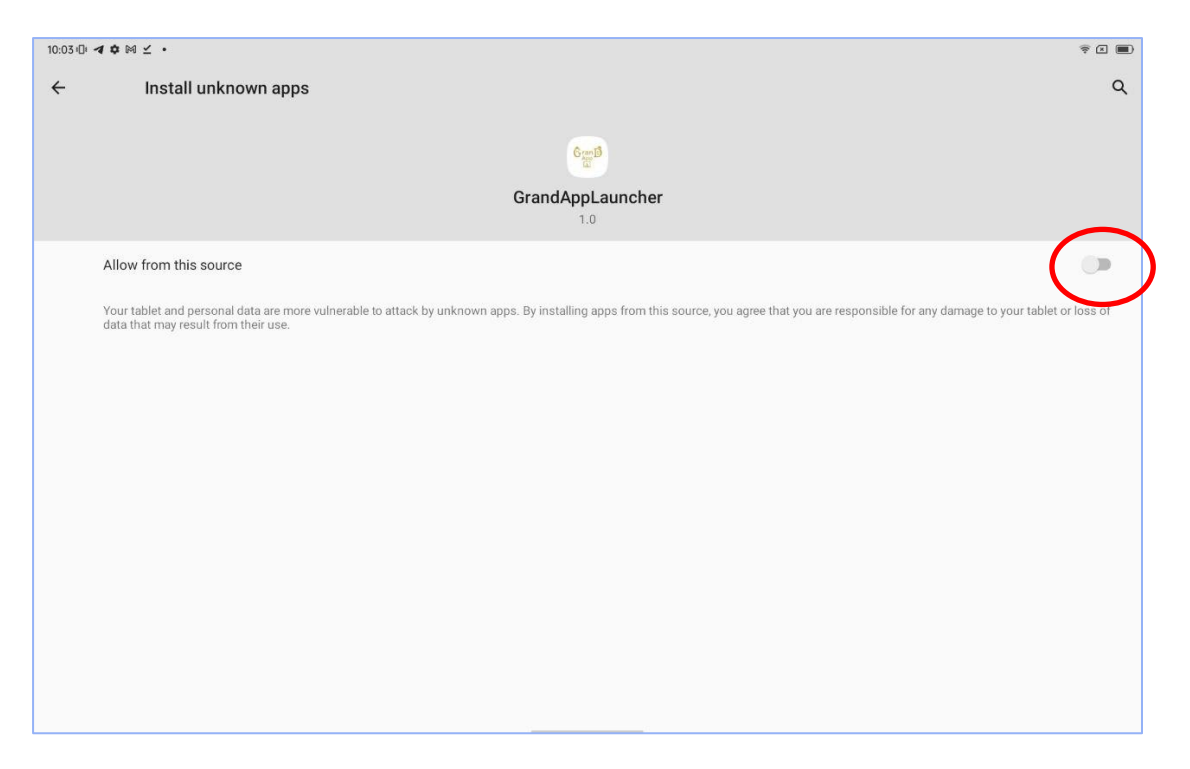

Click the "switch" button to enable installation of the app from unknown sources.

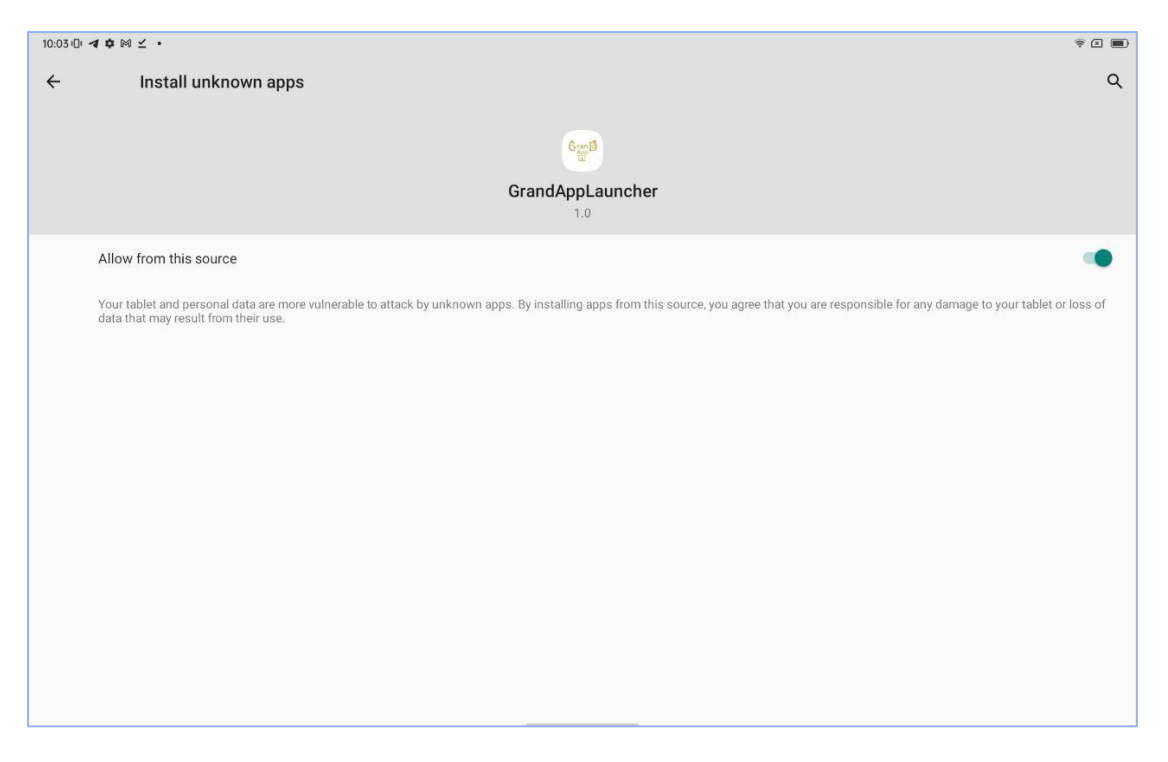

Click the "back" button

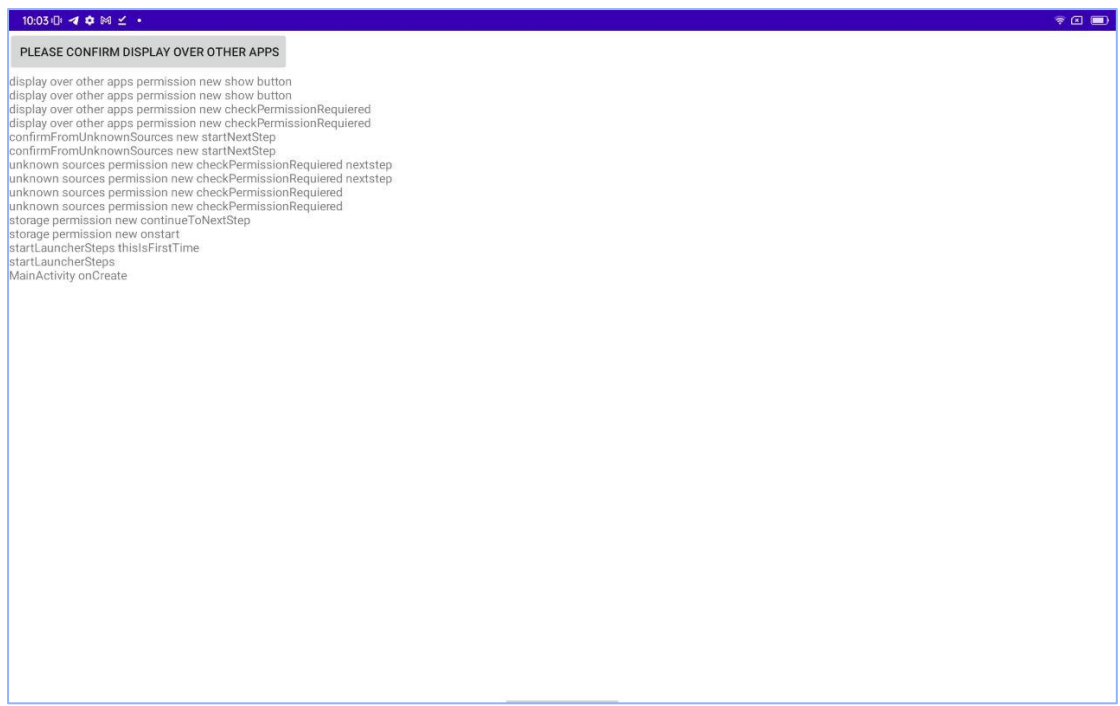

Click "please confirm display over other apps" button

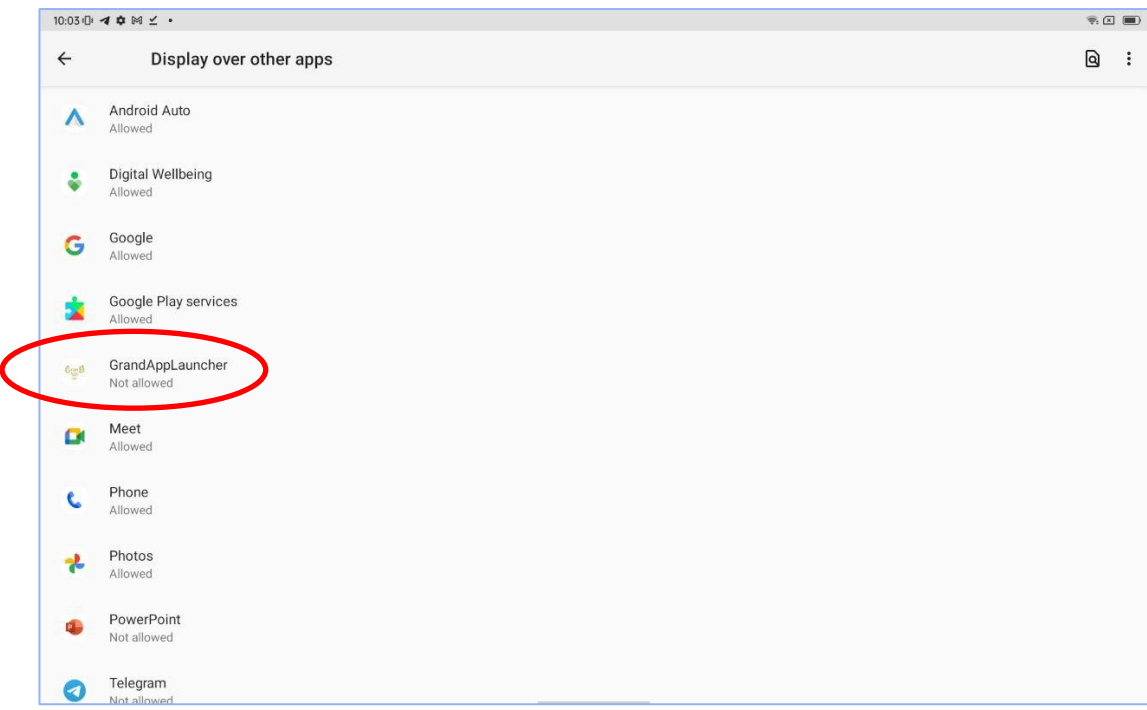

Click the GrandAppLauncher application to allow displaying over other apps

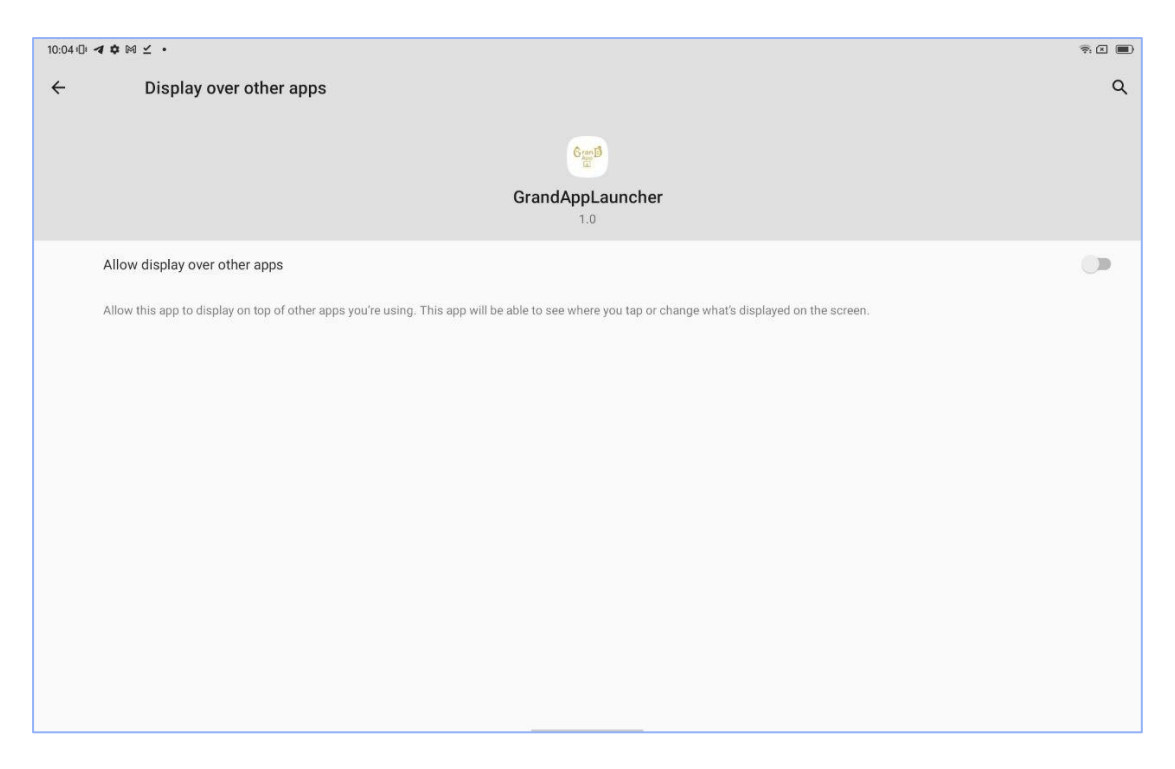

Click the "switch" button to enable the GrandAppLauncher to display over other apps.

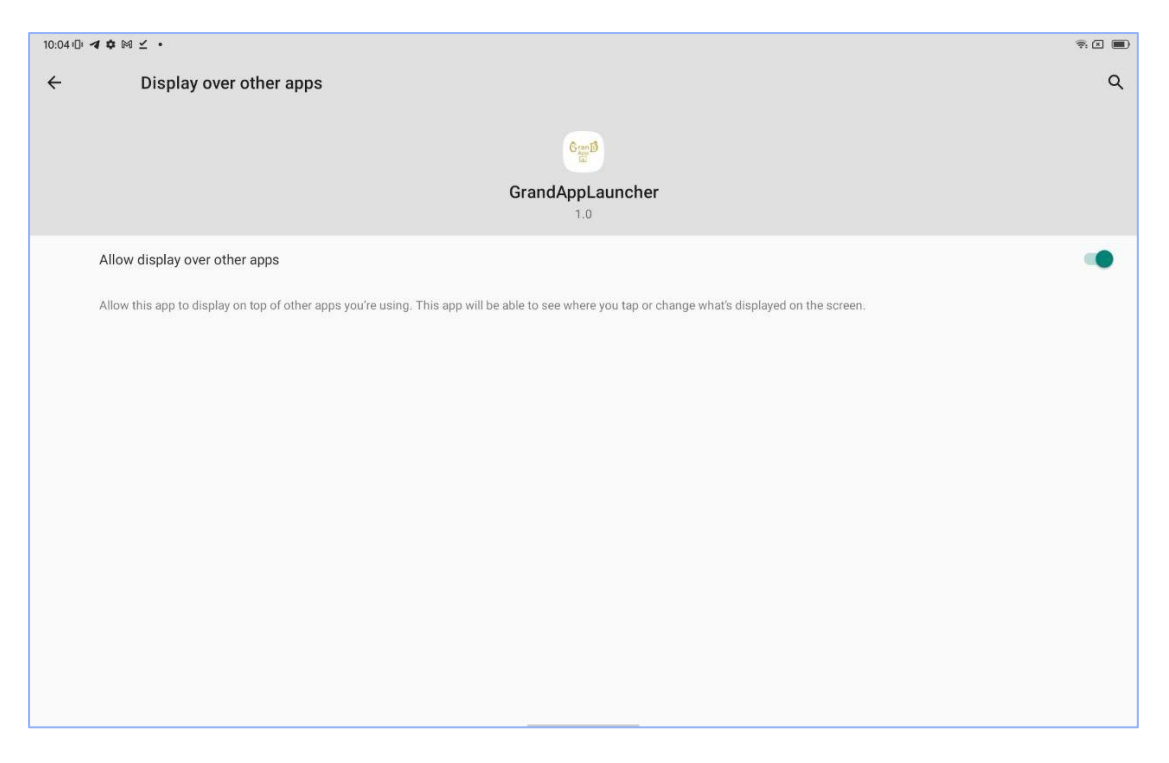

Click the "back" button

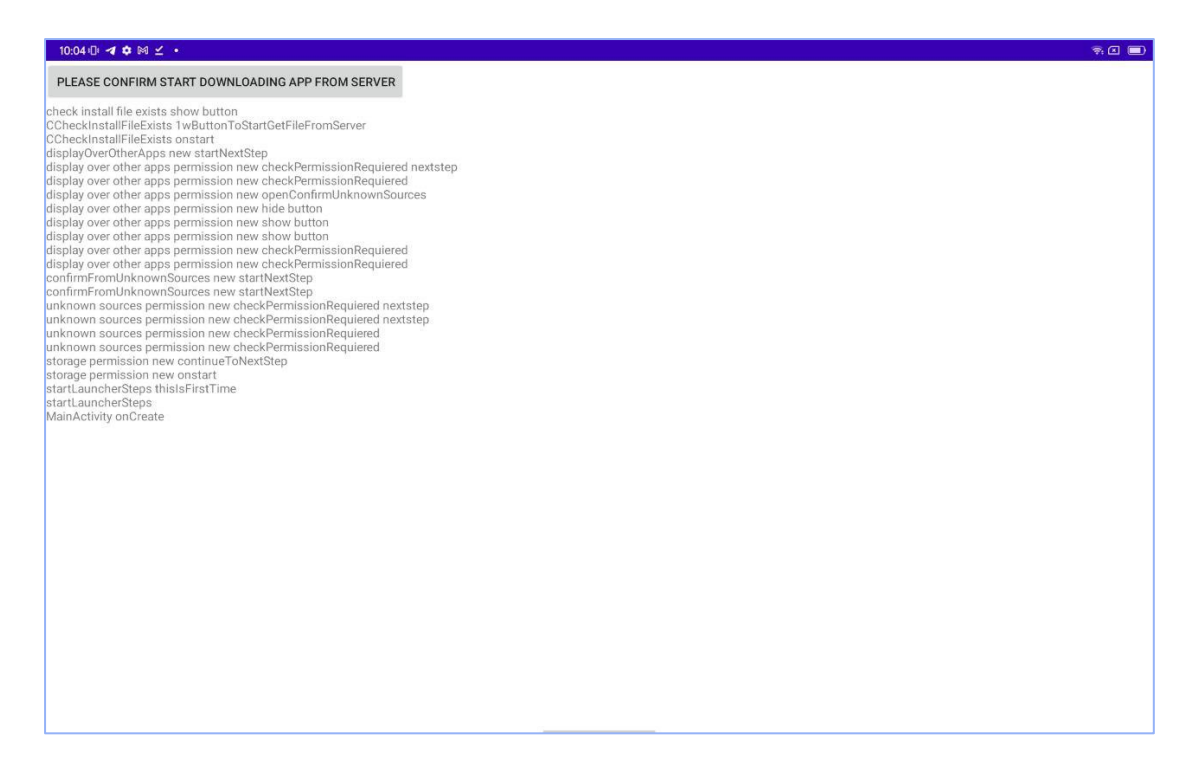

Click "please confirm start downloading app from server" button

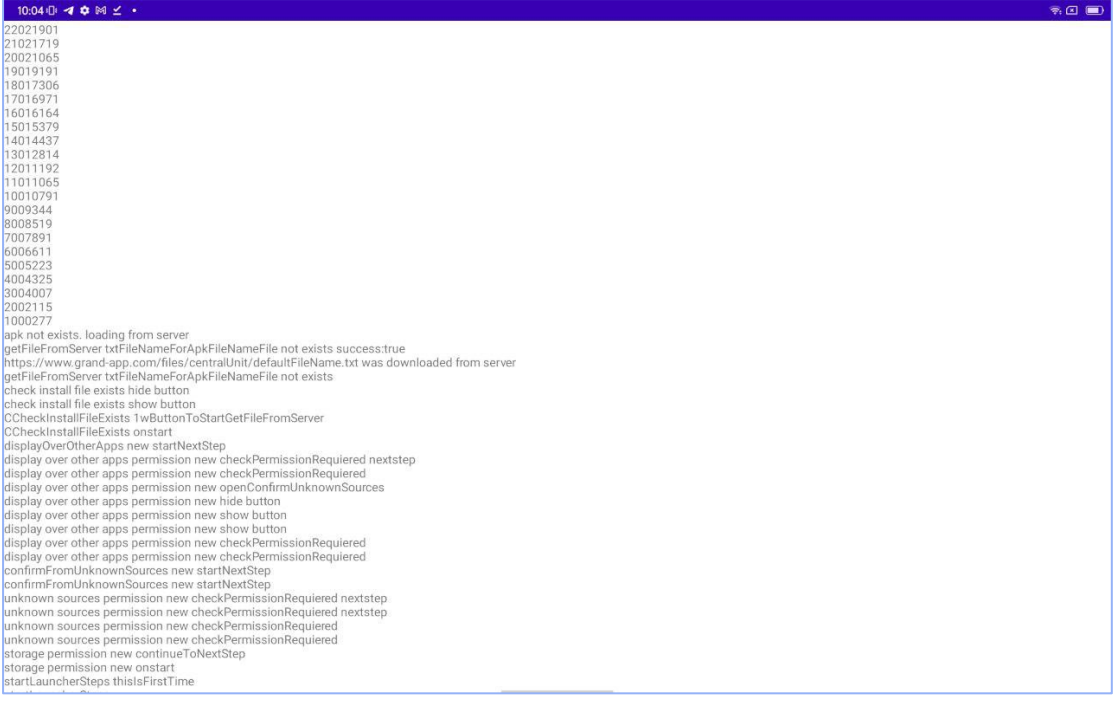

Download will start and it will show the progress by displayed the total bytes downloaded.

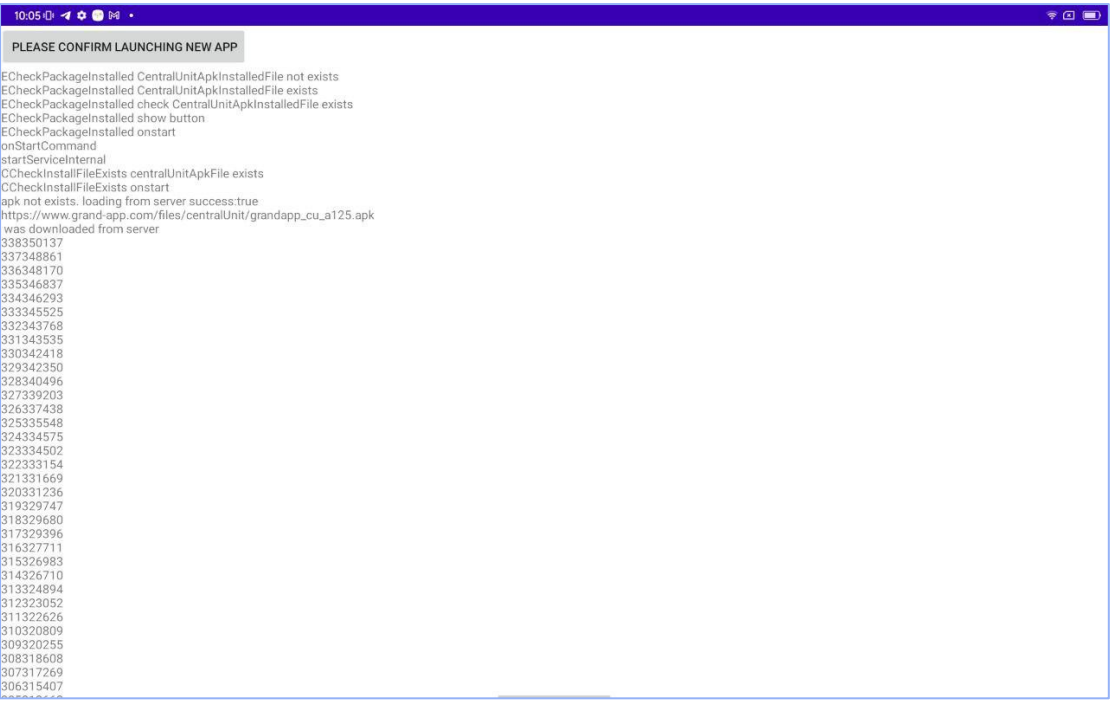

When download completed, click the "please confirm launching new app"

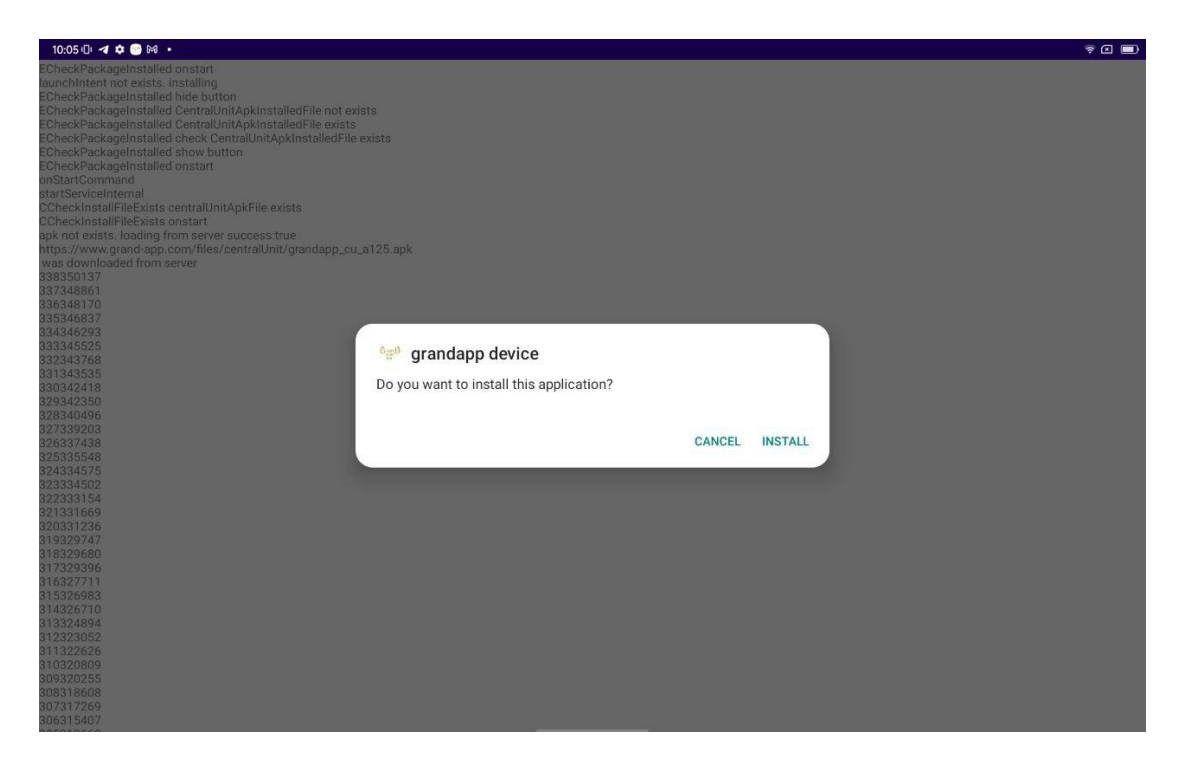

It will ask to install grandapp central unit application.

Click "install" to start the installation.

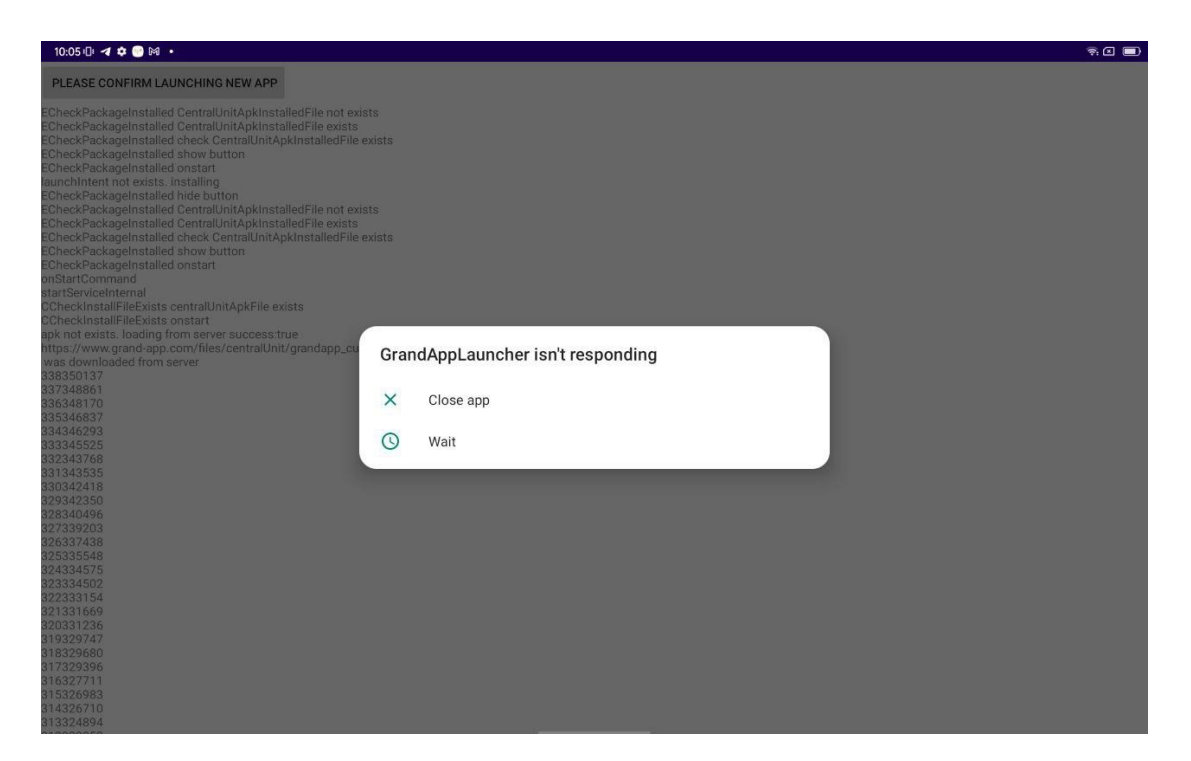

The message of "GrandAppLauncher isn't responding" might be popped-up. Click the "wait" and installation process will continue.

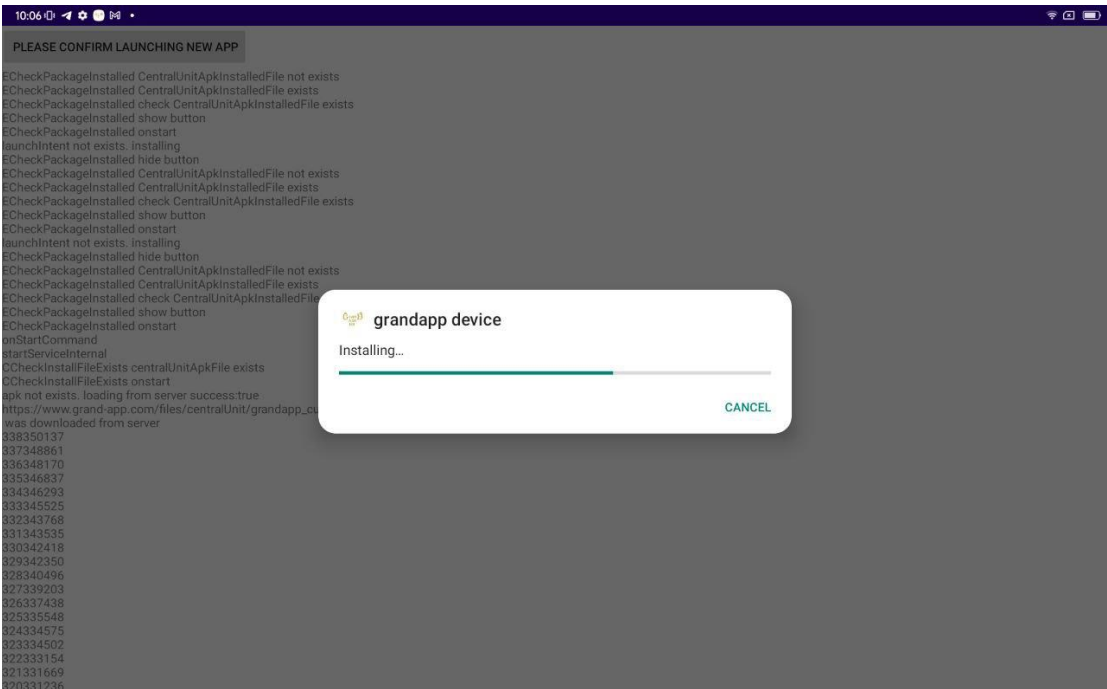

It will show the progress of installing the GrandApp Central Unit application

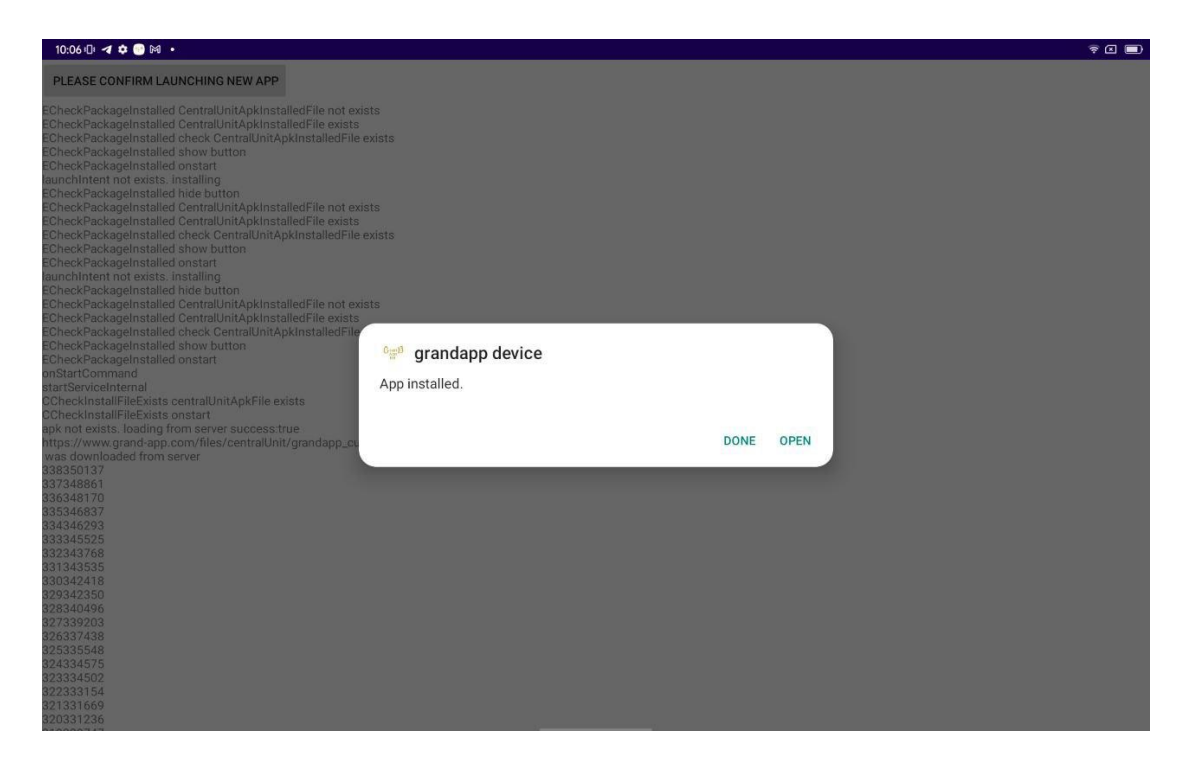

When installation done, click the "open" button

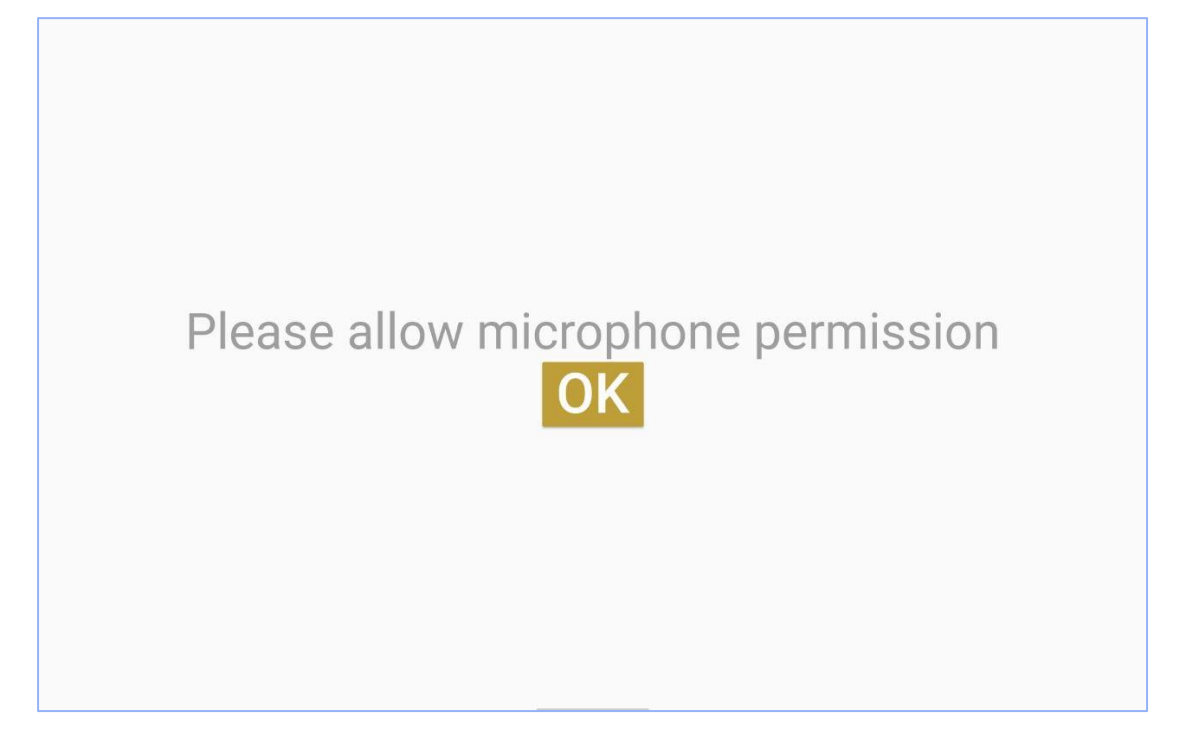

The GrandApp Central Unit application is installed and it asks to have permission to the microphone. Click the "OK" button.

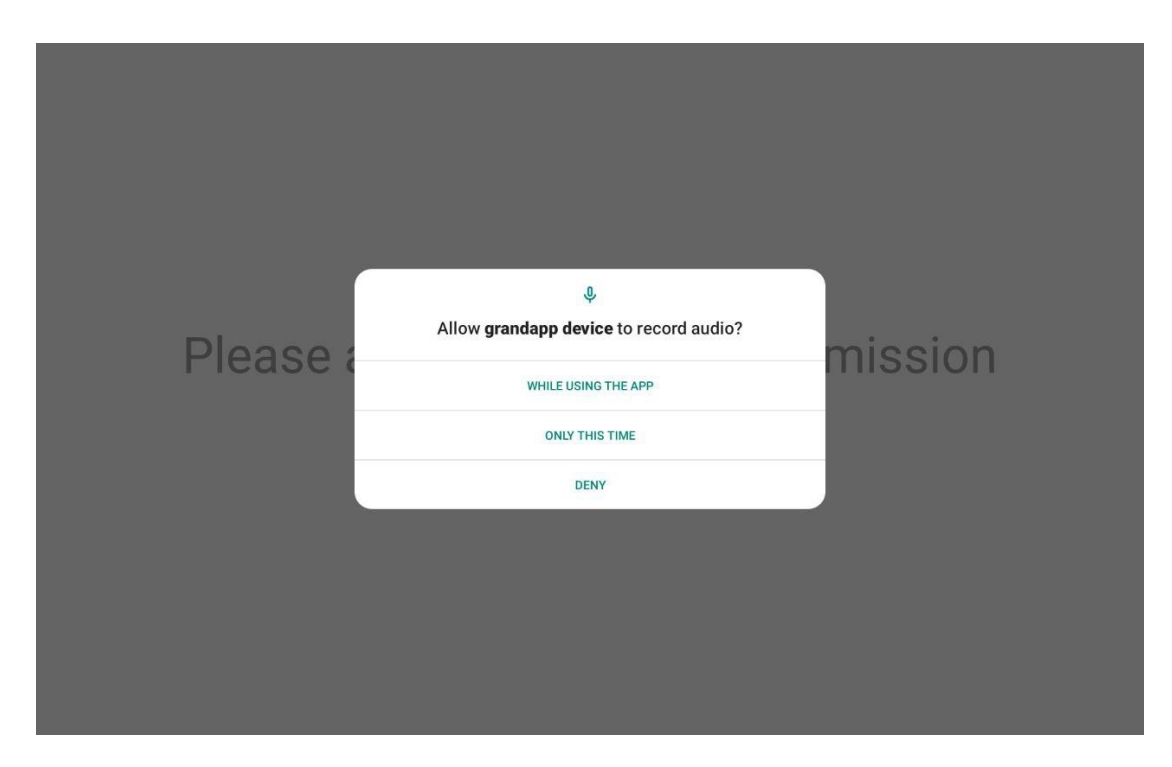

The pop-up question for recording audio permission will be displayed.

Click the "while using the app"

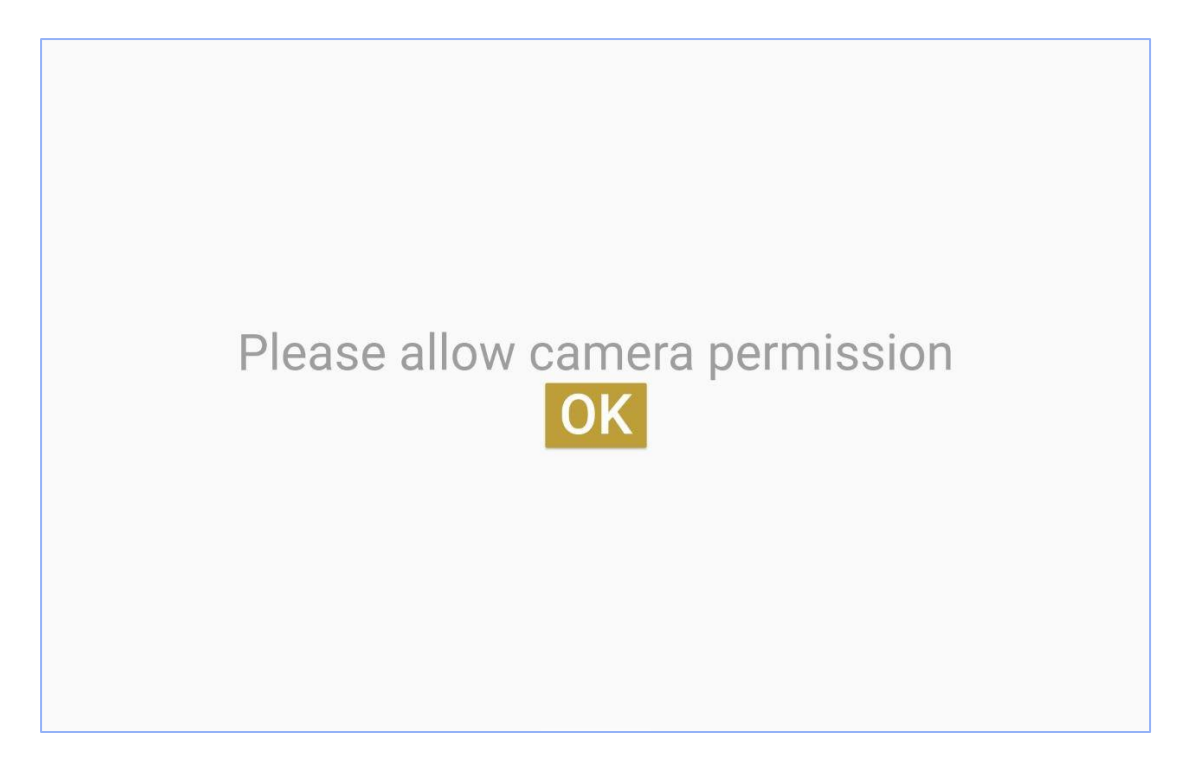

Click "OK" to enable permission to the camera

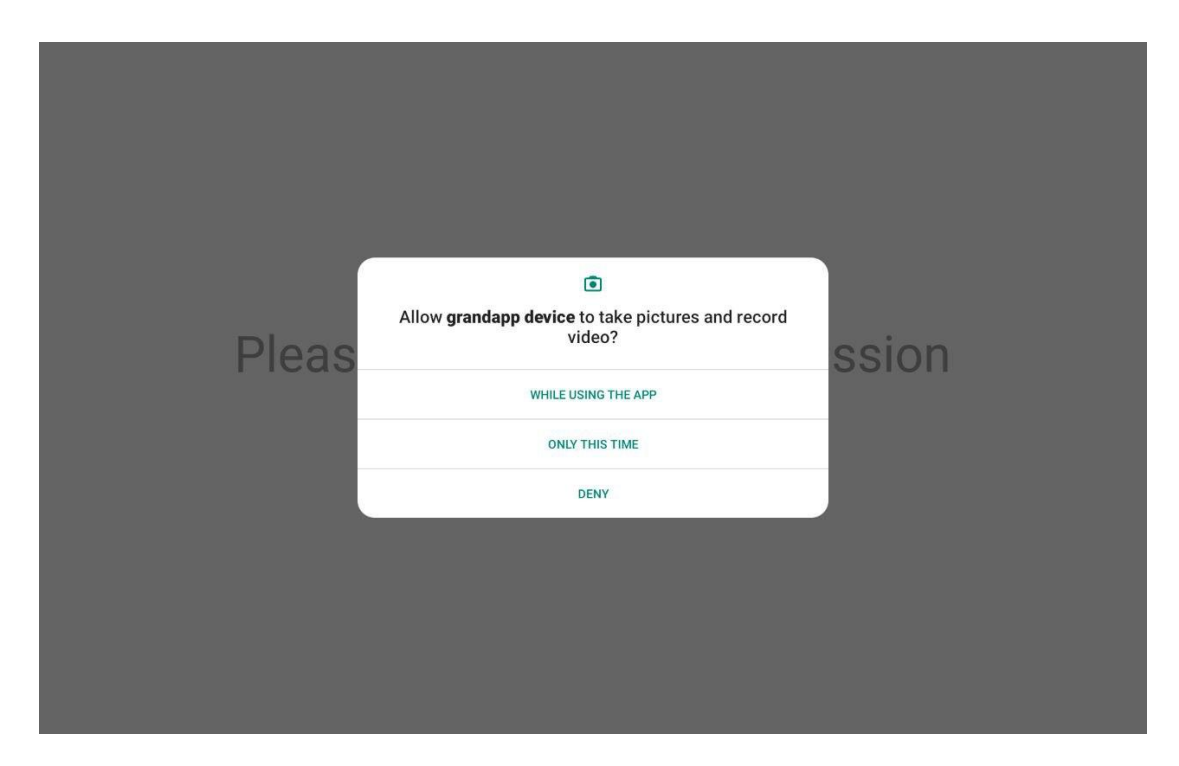

The pop-up question for recording video permission will be displayed.

Click the "while using the app"

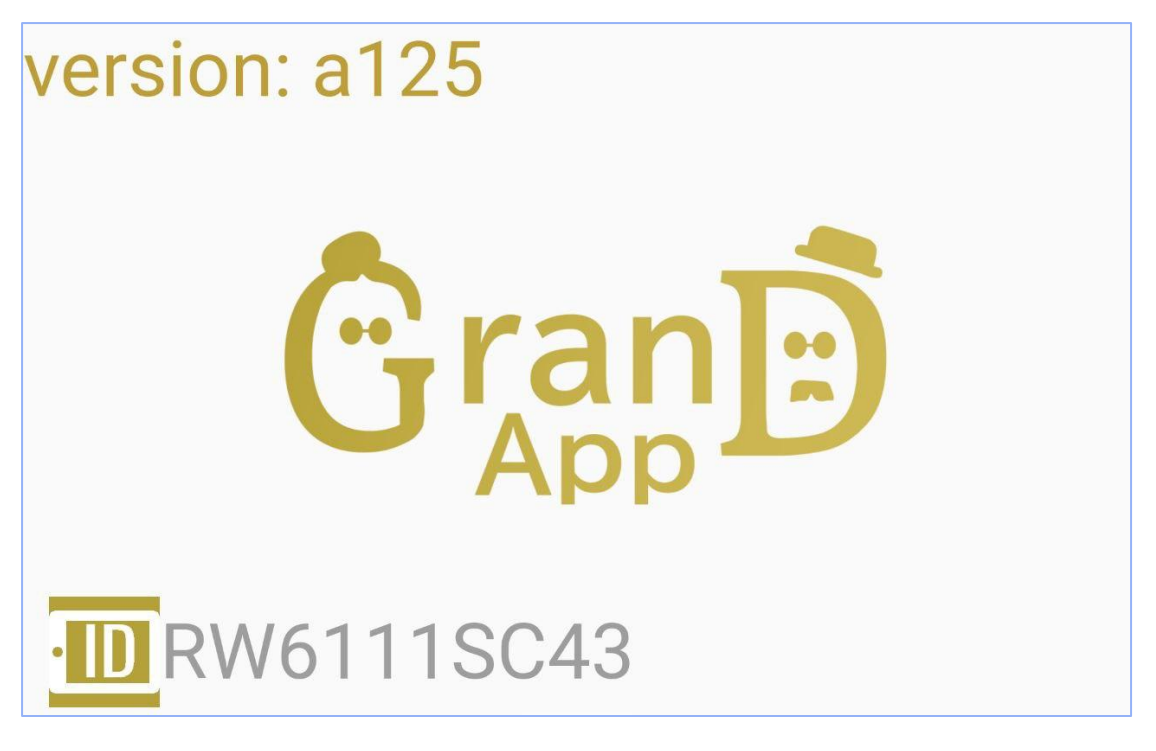

The Central Unit application is ready to be used.